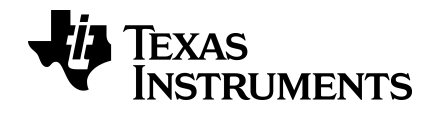

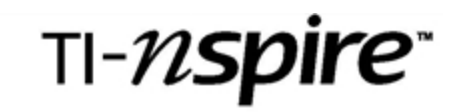

# Kom igång med TI-Nspire™ Navigator™ Teacher NC Software - IT-administratörer

Denna handbok avser TI-Nspire™ programvara version 3.6. För att erhålla den senaste versionen av dokumentationen, besök education.ti.com/guides.

# <span id="page-1-0"></span>Viktigt information

Med undantag för vad som uttryckligen anges i den licens som medföljer ett program lämnar Texas Instruments inga garantier, vare sig uttryckliga eller underförstådda, inklusive garantier avseende säljbarhet eller lämplighet för visst ändamål beträffande något program- eller bokmaterial, och tillhandahåller sådant material "i befintligt skick". Under inga omständigheter skall Texas Instruments hållas ansvarigt för några speciella, indirekta eller tillfälliga skador eller följdskador i samband med inköpet eller användningen av materialet, och Texas Instruments:s enda och uteslutande skadeståndsskyldighet, oberoende av anspråkets form, skall inte överstiga det belopp som anges i licensen för programmet. Inte heller skall Texas Instruments hållas ansvarigt för anspråk av något som helst slag beträffande användningen av materialet av annan part.

#### Licens

Se den fullständiga licensen som installerats i C:\Program Files\TI Education\<TI-Nspire™ Product Name>\license.

Mac®, Microsoft®, OS X®, Vista®, Windows®, och Windows® XP är varumärken som tillhör sina respektive ägare.

© 2011 - 2013 Texas Instruments Incorporated

# Innehållsförteckning

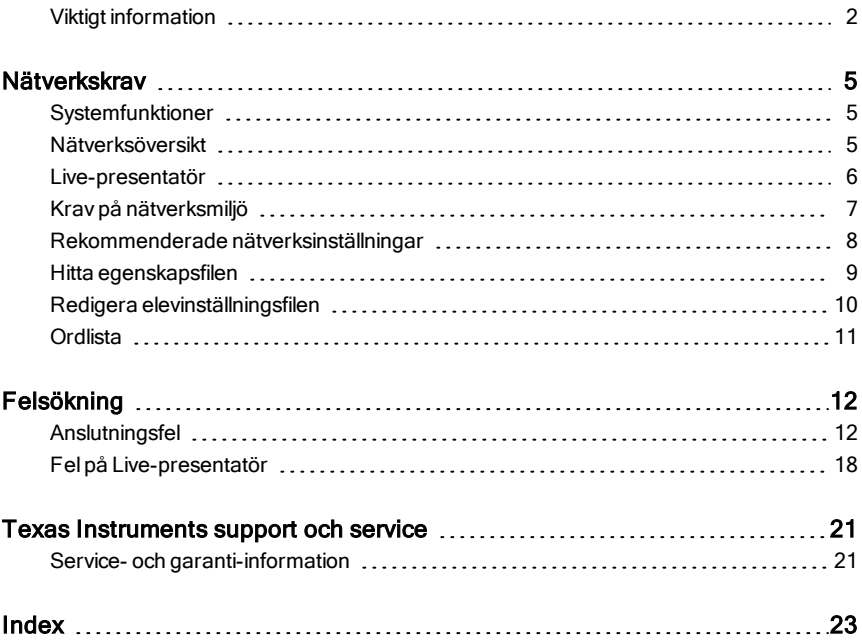

# <span id="page-4-0"></span>**Nätverkskrav**

Det här dokumentet anger de nätverkskrav som gäller för installation och användning av TI-Nspire™ Navigator™ Teacher Software.

# <span id="page-4-1"></span>**Systemfunktioner**

TI-Nspire™ Navigator™ Teacher Software för nätverksanslutna datorer ger dig de programverktyg du behöver för att ställa in ett trådbaserat eller trådlöst nätverk. Du kan:

- Skapa och hantera lektioner i klassrummets nätverk.
- Överföra filer mellan en lärares och en elevs datorer.
- Ta bort filer som överförts till elever.
- Följa elevarbete med hjälp av skärmdumpar, live-presentationer (Livepresentatör) och tester.
- <span id="page-4-2"></span>• Skapa, distribuera och analysera utbildningsmaterial.

# <span id="page-4-3"></span>Nätverksöversikt

Programvaran består av två applikationer:

- TI-Nspire™ Navigator™ Teacher Software installeras och körs på lärarens dator.
- TI-Nspire™ Navigator™ Student Software installeras och körs på alla elevdatorer.

Dessa komponenter fungerar som ett nätverk med antingen statisk eller dynamisk tilldelning av IP-adresser som möjliggör TCP/IP-trafik mellan dem. Följande diagram visar TCP/IP-trafikflödet mellan lärare och elev.

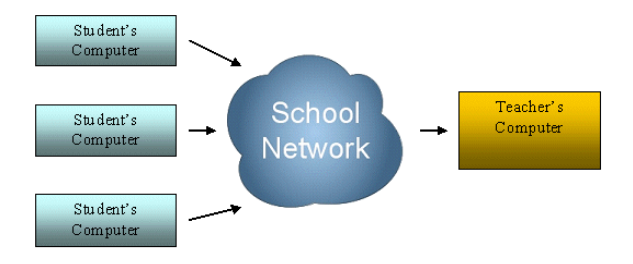

<span id="page-5-1"></span>Lärarens dator sänder namnet på den aktuella lektionen över nätverket med multicast-DNS. Den processen registrerar lektionen som en tjänst i nätverket.

Elevdatorn ansluter till lärarens dator och hittar lektionen med hjälp av DNStjänstsökning. När eleven loggar in till lektionen begär eller skickar applikationen på elevens dator filer för lektionen.

<span id="page-5-2"></span>Kommunikation mellan lärar- och elevapplikationerna använder som standard en säker HTTPS-anslutning via port 42124. Den här porten är applikationens huvudport och den kan konfigureras.

Grundläggande autentisering genomförs vid all kommunikation, som till exempel sändning och insamling av filer. Endast Livepresentatörskommunikation autentiseras på ett annat sätt. Live-presentatör

<span id="page-5-0"></span>kräver ett lösenord för autentisering av kommunikation.

# Live-presentatör

Med Live-presentatör kan läraren utse en elevdator till presentatör för lektionen. Allt eleven gör visas för klassen via en digital projektor som är ansluten till lärarens dator.

Ett VNC-program (Virtual Network Computing) för Live-presentatör startar på varje elevdator när eleven loggar in.

<span id="page-5-3"></span>VNC-programmet för Live-presentatör startar som standard via port 42125, applikationens huvudport + 1. Lärarens dator ansluter till det här programmet efter att en Live-presentatörsåtgärd har valts.

<span id="page-5-4"></span>När applikationen Live-presentatör startar sker följande säkerhetsåtgärder:

- Endast lärarens dator kan anslutas till en elevdator.
- Systemet ställer in ett lösenord för Live-presentatörsfunktionen som endast TI-Nspire™ Navigator™ NC Teacher Software och TI-Nspire™ Navigator™ Student Software har tillgång till.
- Lösenordet gäller enbart under den aktuella lektionen.

Live-presentatörskommunikationen stoppar när något av följande inträffar:

- Eleven loggar ut.
- Läraren avslutar lektionen.
- Läraren avslutar Live-presentatörslektionen.

# <span id="page-6-0"></span>Krav på nätverksmiljö

Standardkraven och rekommendationerna för att köra TI-Nspire™ Navigator™ NC Teacher Software är:

- För elever som ansluter via ett trådlöst nätverk ska nätverket vara förberett för anslutning en-till-en.
- Kommunikation mellan lärarens dator och en elevdator sker via en TCP/IP-anslutning (Transmission Control Protocol/Internet Protocol).
- TCP-applikationens huvudport är som standard 42124 och applikationens huvudport +1 får inte blockeras. Portnumret för port 42124 kan konfigureras.

**Obs:** Om datorerna använder en DHCP-anslutning (Dynamic Host Configuration Protocol) måste den fungera korrekt.

- Routing- och trafikpolicyer måste tillåta att paket överförs mellan lärarens dator och elevdatorn.
- Olika subnätscenarier stöds så länge routingen mellan dem har konfigurerats.

Följande diagram visar två subnätscenarier.

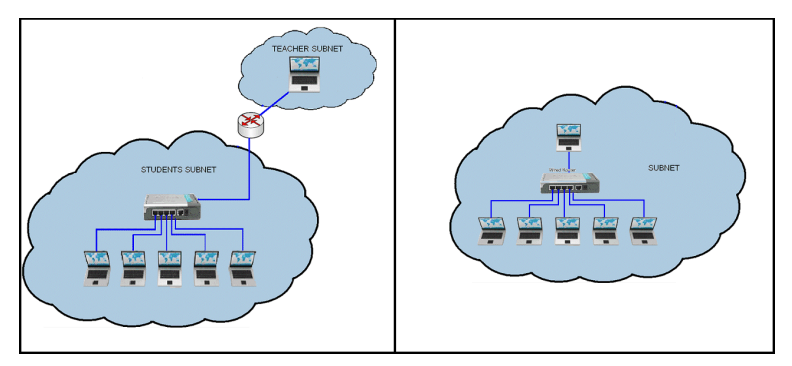

- Hård- och programvarubaserade brandväggar och annan säkerhetsprogramvara får inte blockera TI-Nspire™ Navigator™ NC Teacher Software eller applikationstrafiken mellan lärare och elev.
- UDP-port (Användardata Protokoll) 5353 får inte blockeras. Du måste aktivera multicast för att sända tillgängliga lektioner. Om multicast DNS inte kan aktiveras kan du lägga till värdar i en inställningsfil på elevdatorerna.
- Gruppolicyer ska konfigureras så att kontinuerlig trafik tillåts mellan lärare och elev.
- Minst 100 Mbit/s/1 Gbit/s för trådbaserade nätverk krävs. Målet för ITavdelningen är att försöka ha en dataöverföringshastighet på minst 10 Mbit/s mellan lärarens dator och elevdatorn.
- Minst 802.11g krävs för trådlösa nätverk.
- I en trådlös miljö måste infrastrukturen för anslutningspunkten vara robust nog för att förhindra överbelastning i kanaler, minska trådlösa paketförluster och förhindra att eleverna tappar anslutningen till nätverket.

<span id="page-7-1"></span>Dessa ytterligare rekommendationer kan ge bättre systemprestanda.

- Etablera ett stabilt och effektivt nätverkssystem (hård- och programvara). Om du stöter på nätverksproblem i klassrummet redan när du loggar in på datorer eller överför filer över nätverket måste du lösa dessa problem innan du börjar använda TI-Nspire™ Navigator™ NC Teacher Software.
- Eftersom upp till 50 elever kan ansluta till en och samma lärardator rekommenderar vi att lärardatorn är ansluten till routern med en kabel. En kabelanslutning ger en snabbare anslutning som kan hantera fler anrop.

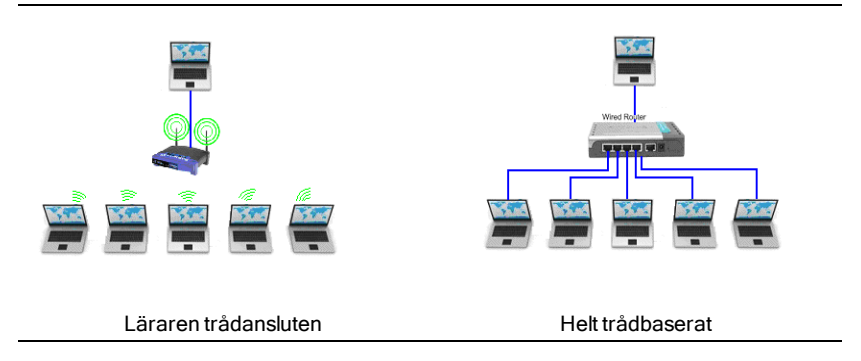

# <span id="page-7-0"></span>Rekommenderade nätverksinställningar

Följande nätverksinställningar rekommenderas:

• En statisk IP-adress (Internet Protocol) rekommenderas för lärarens dator. Om du inte kan aktivera multicast DNS gör en statisk IP-adress det enklare att hantera klassen. Du kan lägga till IP-adressen som värd i inställningsfilen på elevdatorerna.

# <span id="page-8-0"></span>Hitta egenskapsfilen

I både TI-Nspire™ Navigator™ NC Teacher Software och TI-Nspire™ Student Software kan du konfigurera nätverkskomponenter baserat på värden i en egenskapsfil som du kan skapa med specifika portinställningar.

Filen heter **imc-network-prefs.properties**. Namnet på den här filen **får inte** ändras.

**Obs:** Om flera användare använder samma maskin kan du behöva kopiera egenskapsfilen till varje specifik användarmapp.

#### Windows ® 7 och Windows Vista ® Läge

För operativsystemen Windows® 7 och Windows Vista® kan du placera inställningsfilen här:

C:\Users\<User>AppData\Roaming\Texas Instruments\<TI-Nspire Navigator Product>\ \imc<TI-Nspire Navigator Product>network-prefs.properties.

När du har skapat .properties-filen måste du kopiera den till följande mapp.

C:\Users\<User>\AppData\Roaming\Texas Instruments\<TI-Nspire Navigator Product>\

#### Windows XP®

För operativsystemet Windows XP kan du placera inställningsfilen här:

C:\Documents and Settings\<Windows Account Name> \Application Data\Texas Instruments\<TI-Nspire Navigator Product> \imc-networkprefs.properties

När du har skapat .properties-filen måste du kopiera den till följande mapp.

C:\Documents and Settings\<Windows Account Name>\ Application Data\ Texas Instruments\<TI-Nspire Navigator Product>\

### <span id="page-8-1"></span>Mac® OS X®:

För operativsystemet Mac® OS X® kan du placera inställningsfilen här:

/Users/<User Account Name>/Library/Preferences/Texas Instruments/<TI-Nspire Navigator Product>/imc-network-prefs.properties

#### <span id="page-8-2"></span>Lärarens konfigurerbara inställningar

Du kan konfigurera följande inställningar på lärarens dator.

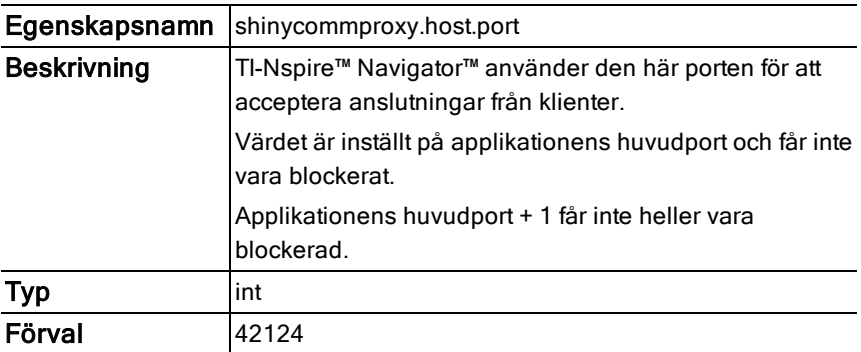

# <span id="page-9-0"></span>Redigera elevinställningsfilen

Du kan lägga till kända värdar i förväg i TI-Nspire™ Student Software. Systemet använder dessa värdar för att hitta tillgängliga lektioner när en elev loggar in till en lektion. Den här funktionen är särskilt praktisk när multicast DNS är avaktiverat och läraren har en statisk IP-adress.

Dessa värdar kan läggas till i egenskapsfilen med namnet settings.properties.

### Windows® 7 and Windows Vista® Location

För operativsystemen Microsoft® Windows 7 och Windows Vista® kan du placera inställningsfilen här:

C:\ProgramData\<TI-Nspire SE Product>\res\settings.properties

# Windows XP®:

För operativsystemet Windows XP® kan du placera inställningsfilen här:

C:\Documents and Settings\All Users\Application Data\<TI-Nspire SE Product> \res\settings.properties

# Mac® OS X:

För operativsystemet Mac® OS X® kan du placera inställningsfilen här:

<span id="page-9-1"></span>/Library/Application Support/<TI-Nspire SE Product>/res/settings.properties

# Lägga till önskade värdadresser

Så här lägger du till värdadresser:

- 1. Öppna filen för redigering.
- 2. Lägg till följande rad i slutet av filen:

prefered.hosts=<Teacher IP Address>:<Application main port>

Till exempel: prefered.hosts=192.168.1.2:42124

Om det finns flera värdar upprepar du bara proceduren och skapar en separerad lista.

Till exempel: prefered.hosts=192.168.1.2:42124,192.168.1.55:12345

Kopiera filen till elevdatorerna och spara den på rätt ställe som anges för respektive operativsystem.

När eleven startar systemet kontrolleras IP-adressen för att fastställa om en lektion finns tillgänglig på den datorn.

# <span id="page-10-0"></span>Ordlista

<span id="page-10-3"></span><span id="page-10-2"></span><span id="page-10-1"></span>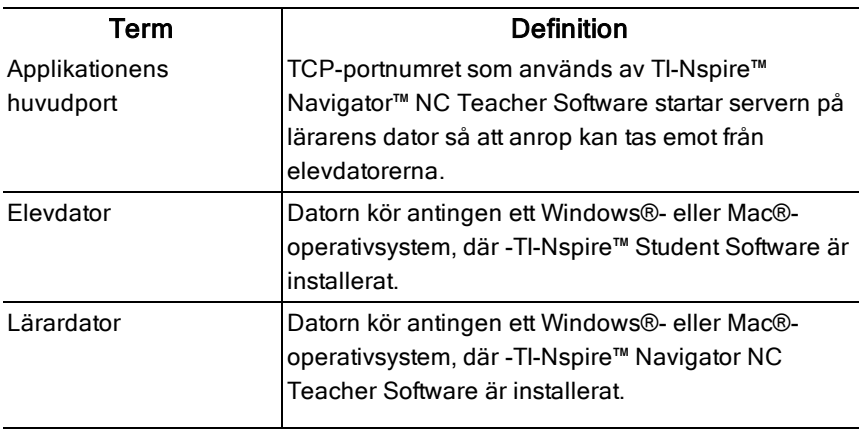

# <span id="page-11-0"></span>Felsökning

Det här avsnittet förklarar hur du felsöker några vanligt förekommande nätverksanslutningsproblem.

# <span id="page-11-2"></span><span id="page-11-1"></span>Anslutningsfel

#### Lösa grundläggande anslutningsproblem

Försök i första hand att lösa eventuella nätverksproblem genom att kontrollera att:

- Ethernet-kabeln är ordentligt ansluten i båda ändarna.
- Den trådlösa anslutningen är aktiverad.
- Nätverksanslutningar är aktiverade.

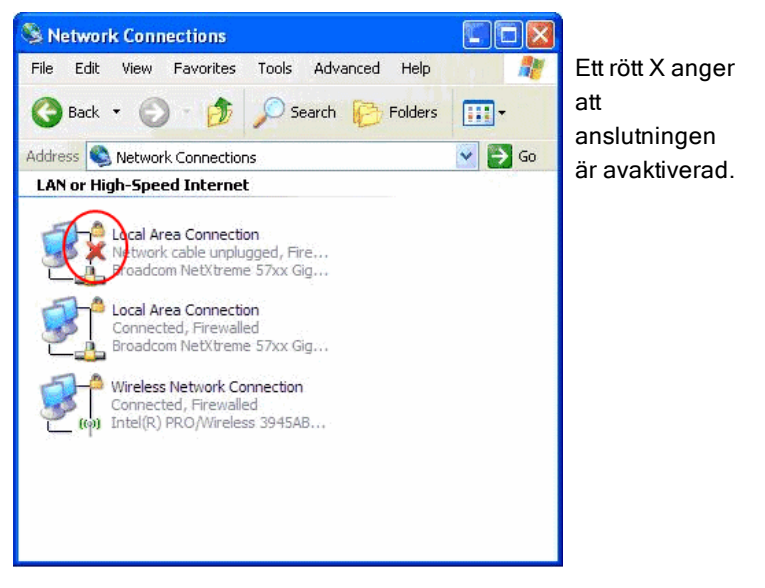

• Kontrollera att operativsystemet rapporterar status som "ansluten".

|                                                                                                    | Automatic<br>Location:          | F.                                                                                                    | 7x<br><sup>(41)</sup> Wireless Network Connection Status                                                                                                    |
|----------------------------------------------------------------------------------------------------|---------------------------------|----------------------------------------------------------------------------------------------------|----------------------------------------------------------------------------------------------------|
| <b>AirPort</b><br>Connected<br>Bluetooth<br>٥<br>Not Connected<br>Ethernet<br>Ä<br>$\langle \cdot \cdot \cdot \rangle$<br>Not Connected<br><b>SECURE</b><br>FireWire<br>ė<br>Not Connected<br>Ξ | Network Name:                   | Turn AirPort Off<br><b>Status: Authenticated</b><br>Authenticated via PEAP (Inner Protocol:<br>MSCHAPv2)<br>Connect Time: 00:00:20<br>F<br>Your Network Name here<br>Ask to join new networks<br>Known networks will be joined automatically.<br>If no known networks are available, you will<br>be asked before joining a new network. | General Support<br>Connection<br>Status:<br>Connected<br>Your Network Name here<br>Network:<br>06:38:22<br>Duration:<br>Speed<br>49.0 Mbos<br>Signal Strength:<br><b>a110</b><br>Activity<br>Received<br>Sent<br>Packets:<br>94.993<br>93.816 |
| 春。                                                                                                    | Show AirPort status in menu bar | $\left( 7\right)$<br>Advanced                                                                                                    | View Wireless Networks<br>Properties<br><b>Disable</b>                                                                                                    |

Indikerar att datorn är ansluten.

#### <span id="page-12-0"></span>Läraren kan inte starta en lektion – inget nätverk hittades

#### Problem:

Läraren har skapat en elevlista men kan inte starta en lektion eftersom inget nätverk hittades.

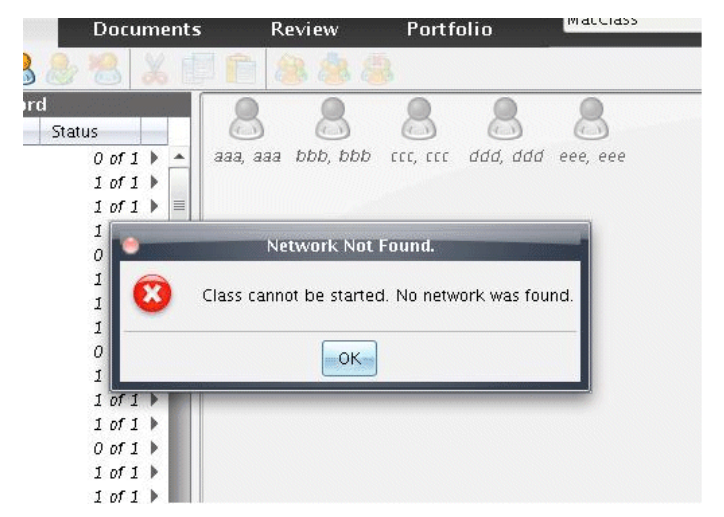

#### Lösningar:

• Kontrollera att lärarens dator är ansluten till nätverket. Du hittar mer information under Lösa grundläggande anslutningsproblem.

• När lärarens dator har anslutits till nätverket väntar du några sekunder innan du försöker starta lektionen igen.

#### Avancerat:

Kontakta din IT-avdelning för att kontrollera att:

- Lärarens dator har åtminstone en nätverksadapter och att den är ansluten till nätverket.
- Lärarens dator har tilldelats en giltig IP-adress.
- <span id="page-13-0"></span>• Trafik mellan lärarens dators IP-adress och elevdatorer är tillåten.

### Elev kan inte logga in på lektion – inget nätverk hittades

#### Problem:

En elev kan inte komma åt inloggningsfönstret eftersom ingen nätverksanslutning hittades.

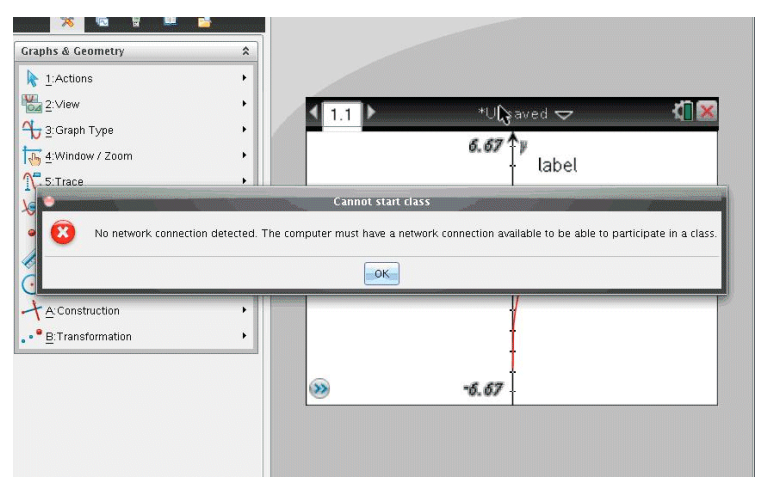

#### Lösningar:

- Kontrollera att lärarens dator är ansluten till nätverket. Du hittar mer information under Lösa grundläggande anslutningsproblem.
- När elevdatorn har anslutit till nätverket väntar du några sekunder innan du försöker logga in igen.

#### Avancerat:

Kontakta din IT-avdelning för att kontrollera att:

- Elevdatorn har åtminstone en nätverksadapter och att den är ansluten till nätverket.
- Elevdatorn har tilldelats en giltig IP-adress.
- Trafik mellan lärarens dators IP-adress och elevdatorer är tillåten.

### Elev kan inte logga in på lektion – lektion inte tillgänglig

#### Problem:

En elev kan se en lektion, men vid inloggningen visas meddelandet "Class is not available" (Lektionen är inte tillgänglig).

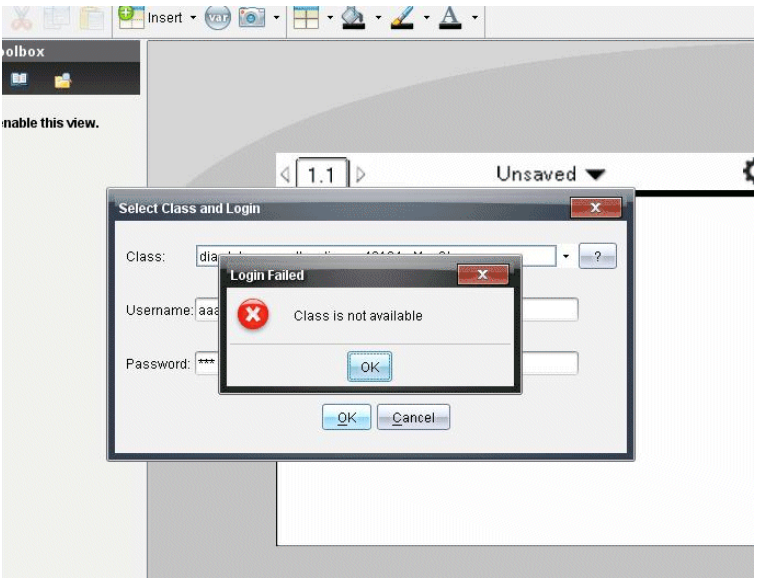

#### Lösning:

Be eleven att lägga till lektionen manuellt. Du hittar mer information i avsnittet Inloggning för elever i bruksanvisningen Komma igång med TI-Nspire™ Navigator™ lärarprogramvara .

#### Avancerat:

Kontakta din IT-avdelning och be dem lägga till IP-adressen för lärarens dator som en önskad värd i inställningsfilen på elevdatorn.

#### Ingen elev kan ansluta till lektionen

#### Problem:

Elever kan inte ansluta till lektionen.

#### Lösning:

Kontrollera om lektionsnamnet innehåller en punkt (till exempel: JaneDoe.MathClass). Lektionsnamn får inte innehålla en punkt. Ge lektionen ett nytt namn utan punkt.

#### <span id="page-15-0"></span>Elev kan inte se en lektion

#### Problem:

En eller flera elever, men inte alla, kan inte se en lektion som just har startats.

#### Lösningar:

- Be eleven att stänga inloggningsfönstret och sedan öppna det igen för att ansluta. Det är möjligt att nätverkskomponenten TI-Nspire™ Student Software missade ett tjänstmeddelande på grund av ett nätverksproblem.
- Om eleven fortfarande inte kan se lektionen måste han eller hon lägga till lektionen manuellt. Du hittar mer information i avsnittet Inloggning för elever i bruksanvisningen Komma igång med TI-Nspire™ Navigator™ NC lärarprogramvara.

#### Avancerat:

Kontakta din IT-avdelning och be dem lägga till IP-adressen för lärarens dator som en önskad värd i inställningsfilen på elevdatorn.

#### <span id="page-15-1"></span>Ingen av eleverna kan se en lektion

#### Problem:

Ingen av eleverna kan se en lektion som just startats.

#### Lösningar:

- Om ingen av eleverna kan se lektionen kontrollerar du att lärarens och elevernas datorer är anslutna till nätverket. Du hittar mer information under Lösa grundläggande anslutningsproblem.
- Eleven måste lägga till en lektion manuellt för att den ska visas i inloggningsfönstret. Du hittar mer information i avsnittet *Inloggning för*

elever i bruksanvisningen Komma igång med Tl-Nspire™ Navigator™ NC lärarprogramvara.

#### Avancerat:

Kontakta din IT-avdelning för att kontrollera att:

- Multicast-DNS är aktiverat och trafik mellan lärarens och elevernas datorer tillåts.
- Lägg till lärarens dators IP-adress i elevdatorernas inställningsfil som en önskad värd.

#### <span id="page-16-1"></span>Elev fick inte en överförd fil

#### Problem:

Läraren skickar en fil till eleverna och en eller flera av dem fick inte filen.

#### Lösningar:

- Kontrollera om elevens eller lärarens dator tappat nätverksanslutningen.
- Eleven måste lägga till en lektion manuellt för att den ska visas i inloggningsfönstret. Du hittar mer information i avsnittet Inloggning för elever i bruksanvisningen Komma igång med TI-Nspire™ Navigator™ NC lärarprogramvara .

#### Avancerat:

Kontakta din IT-avdelning för att kontrollera att:

- Anslutnings- och säkerhetsuppgifter mellan elevdatorn och lärarens dator har konfigurerats korrekt.
- Elevens och lärarens datorer är anslutna till samma undernät eller att routing mellan undernät har aktiverats.

# <span id="page-16-0"></span>Alla elever kopplas bort från lektionen

#### Problem:

Alla elever får meddelandet "Bortkoppad från <The Class>lektionen" i statusfältet trots att lektionen fortfarande är igång.

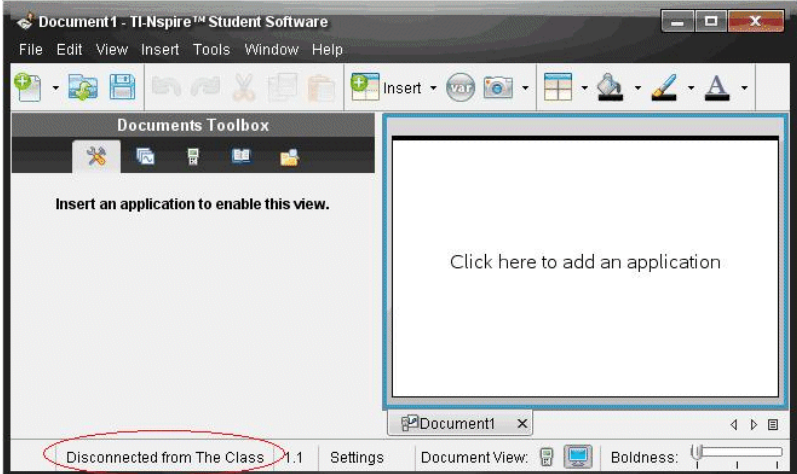

#### Lösningar:

- Kontrollera att lärarens dator är ansluten till nätverket. Du hittar mer information under Lösa grundläggande anslutningsproblem.
- Kontrollera anslutningar och strömförsörjning till all nätverksutrustning.

#### Avancerat:

Kontakta din IT-avdelning för att kontrollera att:

- Det inte finns några allmänna driftstopp i nätverket. Det kan hända att du måste vänta tills nätverket är återställt innan du försöker logga in igen.
- Lärarens IP-adress inte har ändrats under den pågående lektionen på grund av korta anslutningstider. En statisk IP-adress rekommenderas.

# <span id="page-17-1"></span><span id="page-17-0"></span>Fel på Live-presentatör

#### Kan inte visa elevens skärm

#### Problem:

Läraren kan inte välja en elev i Live-presentatörsläge.

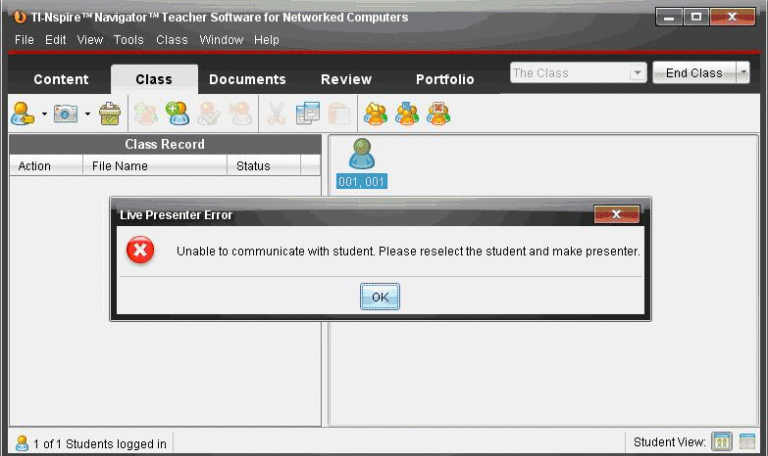

#### Lösning:

• Kontrollera att elevens dator är ansluten till nätverket. Du hittar mer information under Lösa grundläggande anslutningsproblem.

#### Avancerat:

Kontakta din IT-avdelning för att kontrollera att:

- Applikationens huvudport + 1 (42125 som standard) inte är blockerad.
- VNCServer inte är blockerad av brandväggar, routrar eller säkerhetsfunktioner.
- Det finns en aktiv VNCServer-process som är underordnad TI-Nspire™ Student Software-processen. Den skapas när en elev loggar in.

#### <span id="page-18-0"></span>Applikationen reagerar långsamt under skärmavbildning

#### Problem:

Skärmavbildningen bearbetar stora mängder data när den lagrar skärmbilder. Om autouppdatering körs samtidigt som du fångar skärmbilder saktar applikationen ned under flera sekunder medan bilderna uppdateras. Om du stänger skärmavbildningsfönstret när du hämtar nya skärmbilder (antingen manuellt eller med autouppdatering) låser sig applikationen under flera sekunder.

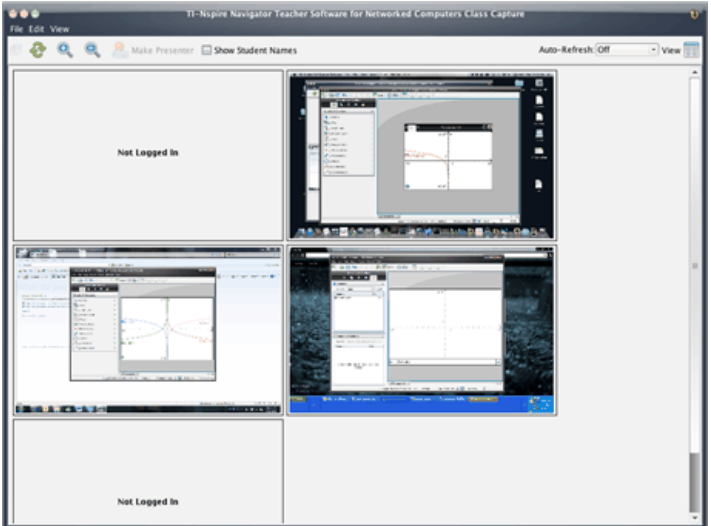

#### Lösning:

Innan du stänger skärmavbildningsfönstret:

- Stäng av autouppdateringen om den är på.
- Vänta tills alla skärmar har uppdaterats om autouppdatering eller manuell uppdatering har utlösts.

**Obs:** Skärmarna visas nedtonade medan du fångar nya skärmar.

# <span id="page-20-0"></span>Texas Instruments support och service

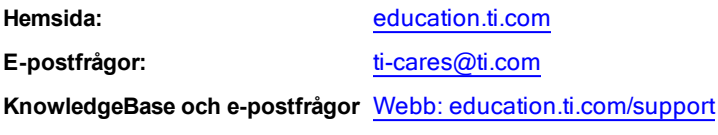

<span id="page-20-1"></span>

**Internationell information** [education.ti.com/international](http://education.ti.com/international)

# Service- och garanti-information

För information om längden och villkoren för garanti, se garantisedeln som medföljde denna produkt eller kontakta din lokala Texas Instrumentsåterförsäljare/distributör.

# <span id="page-22-0"></span>Index

#### A

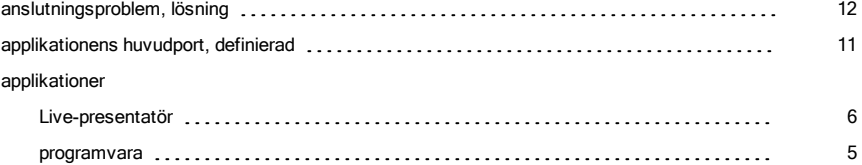

### E

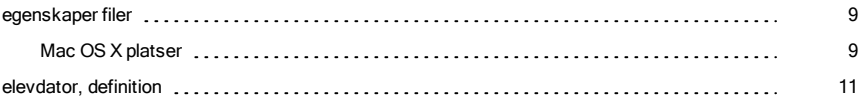

#### F

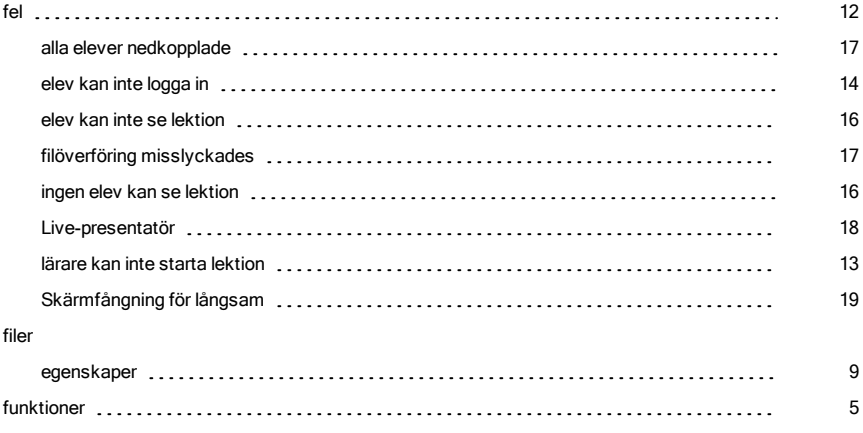

# I

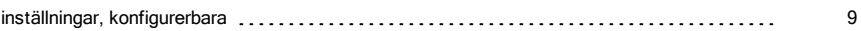

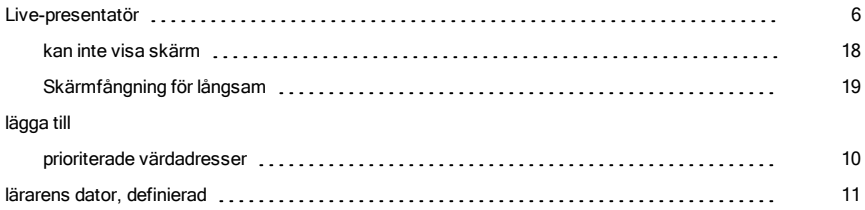

#### M

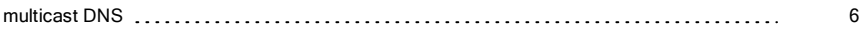

#### N

#### nätverk

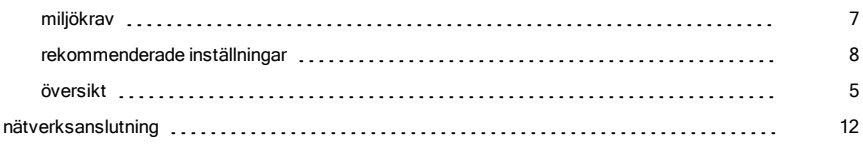

#### O

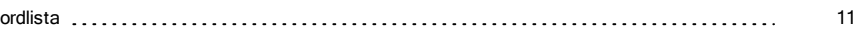

#### P

#### portar 42124 [6](#page-5-2) 42125 [6](#page-5-3) preferensfiler ändra elevfil [10](#page-9-0)

#### S

#### Skärmfångning autouppdateringsproblem [19](#page-18-0)

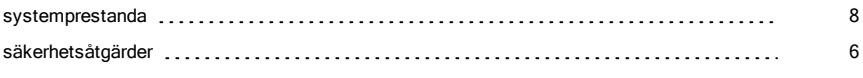

#### V

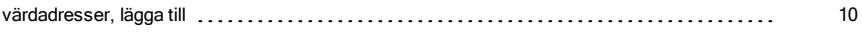